**PROREKTORAT LEHRE UND INTERNATIONALE BEZIEHUNGEN**

**STUDIENDIENSTE**

Seite: 1/6

## **Anmeldung für Maturandinnen und Maturanden Early Bird**

Das Angebot «Early Bird» steht Schülerinnen und Schülern der Gymnasien der Zentralschweiz offen und ist für sie kostenlos.

Wichtig: Für die Anmeldung benötigst du ein Empfehlungsschreiben von deiner Fachlehrperson, aus dem hervorgeht, weshalb du für den frühzeitigen Besuch der Universität besonders geeignet ist.

#### **Online-Anmeldung**

Diese Unterlagen sind vor der Online-Anmeldung digital bereit zu stellen, damit diese während dem Anmeldeprozess direkt hochgeladen werden können:

Beilagen

- Kopie Personalausweis (Pass/ID)
- Passfoto (Portrait)
- Empfehlungsschreiben Fachlehrperson
- Beschreibung, warum neben der Matura eine Lehrveranstaltung besucht werden möchte
- PDF der gewünschten Vorlesung

#### **Anmeldefristen**

**Frühjahrssemester: 31. Januar Herbstsemester: 31. August**

Bei Fragen zur Online-Anmeldung wenden Sie sich an [studiendienste@unilu.ch](mailto:studiendienste@unilu.ch)

**Beschreibung Online-Anmeldung** (PDF Lehrveranstaltung vor der Online-Anmeldung herunterladen)

Die Lehrveranstaltung muss im Vorlesungsverzeichnis Universität Luzern heruntergeladen werden. Klicken Sie auf der Hauptseite von [www.unilu.ch](http://www.unilu.ch/) auf «uni-Tools».

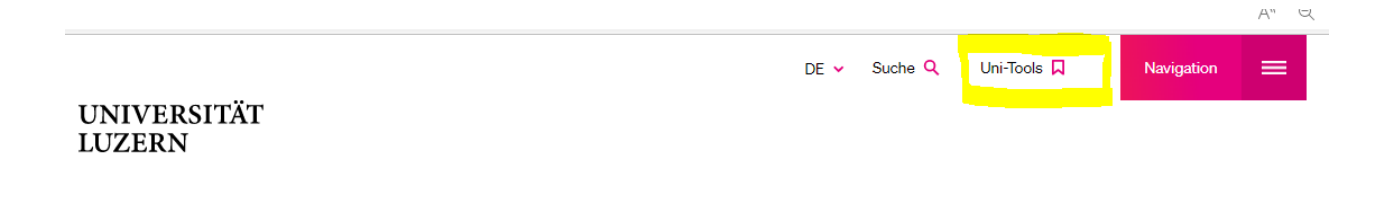

Vorlesungsverzeichnis wählen

Semester wählen

Name der Lehrveranstaltung bei Titel eintragen und auf «Suchen» klicken

**FROHBURGSTRASSE 3 POSTFACH 6002 LUZERN**

**T +41 41 229 50 60 studiendienste@unilu.ch www.unilu.ch**

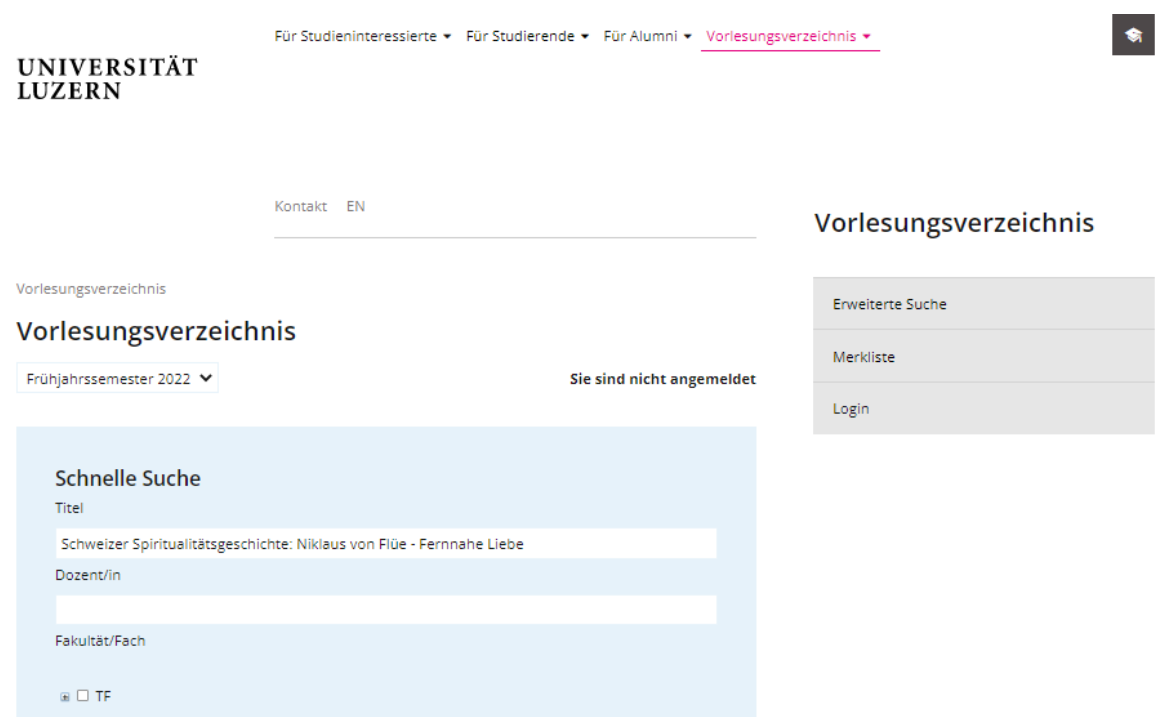

Auf den Button «In PDF exportieren» klicken und das PDF abspeichern.

Frühjahrssemester 2022 ↓

Sie sind nicht angemeldet

Suchergebnisse Semester "FS22", Titel "Schweizer, Spiritualitätsgeschichte:, Niklaus, von, Flüe, -, Fernnahe, Liebe"

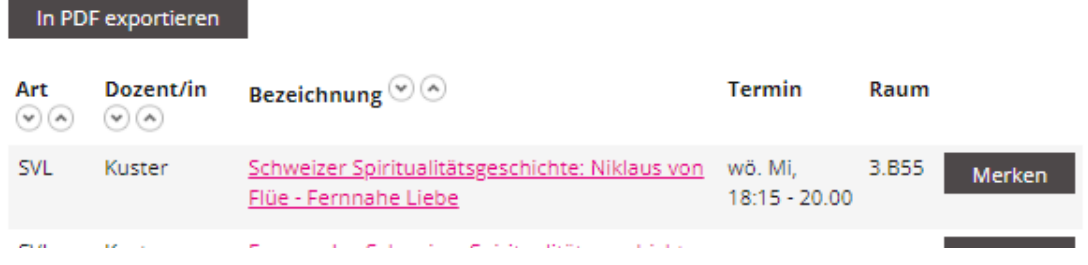

#### **Detaillierte Beschreibung der Online-Anmeldung**

Link zur Online-Anmeldung: [https://portal.unilu.ch/site/besucher/anmeldung/secured/de](https://portal.unilu.ch/site/besucher/anmeldung/secured/de-ch/Registration/Register)[ch/Registration/Register](https://portal.unilu.ch/site/besucher/anmeldung/secured/de-ch/Registration/Register)

Melden Sie sich mit Ihrer Switch edu-ID an oder erstellen Sie die eine Switch edu-ID

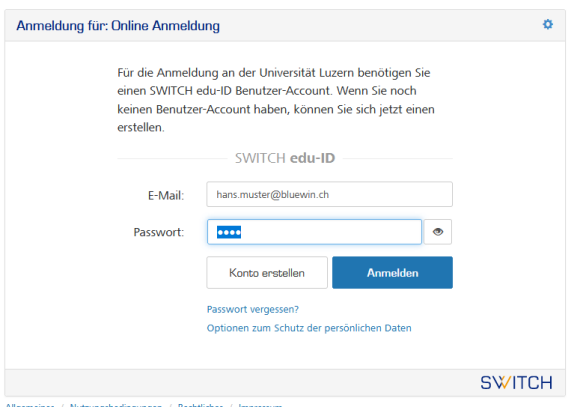

Wählen Sie bei der «Auswahl Anmeldungsart» die zweite Möglichkeit aus (mit dem Studienprogramm «Maturandinnen und Maturanden für Early Bird Programm»):

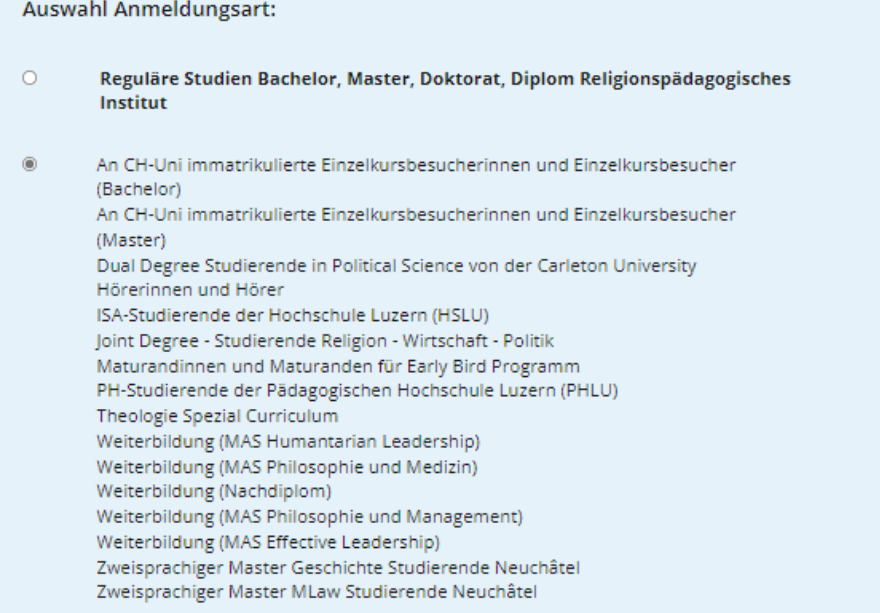

Wählen Sie bei «Bewerbung zum Studium» das Studienmodell «Maturandinnen und Maturanden für Early Bird Programm».

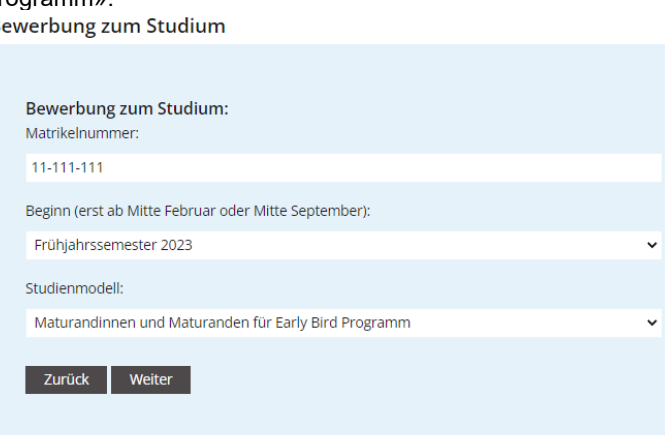

Füllen Sie bei «Personalien» alle Felder aus.<br>Personalien

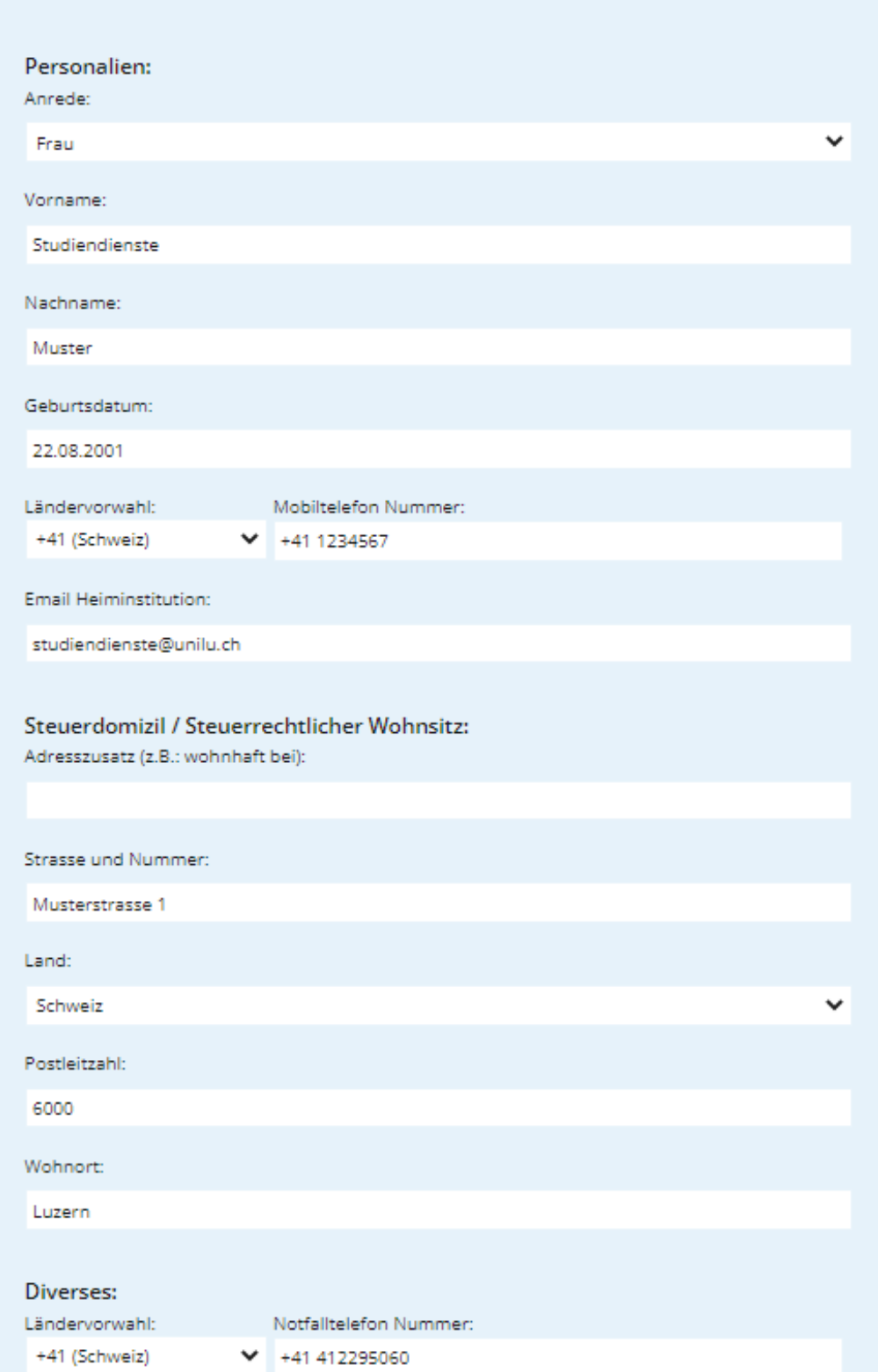

Laden Sie bei «Anhänge» die Kopie von Pass /ID hoch.

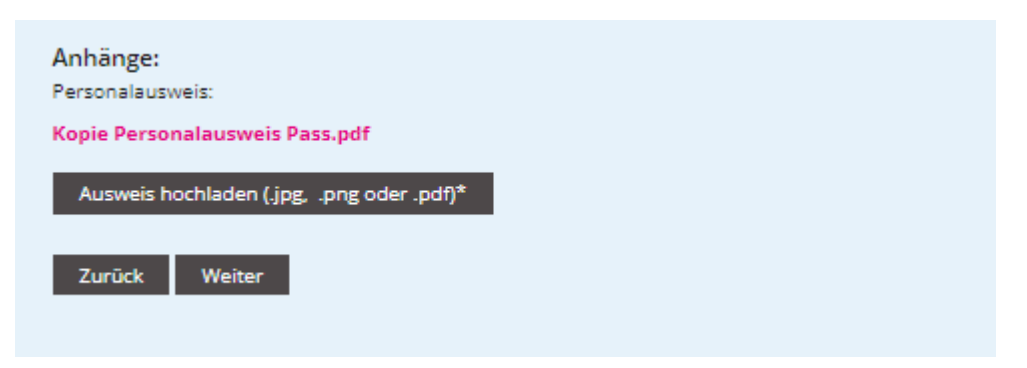

Bei «Bewerbung zum Studium» wird unter der Rubrik «Diverses» das PDF der gewünschten Lehrveranstaltung hochgeladen.

### Bewerbung zum Studium

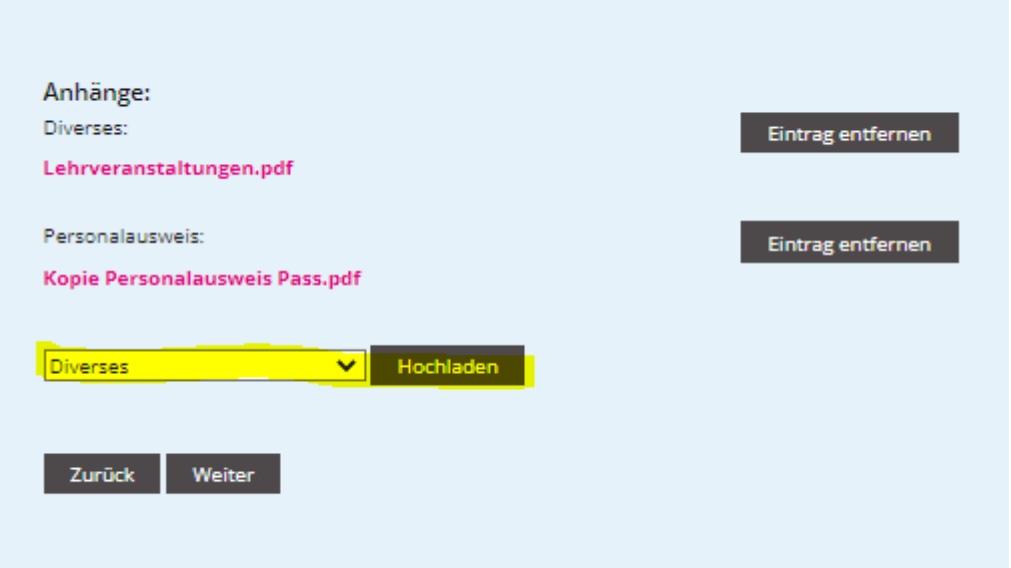

Die Anmeldung kann auf der Seite «Zusammenfassung» abgeschlossen werden. Unter dem Link «Zusammenfassung» kann ein PDF der Anmeldung heruntergeladen werden.

#### Zusammenfassung

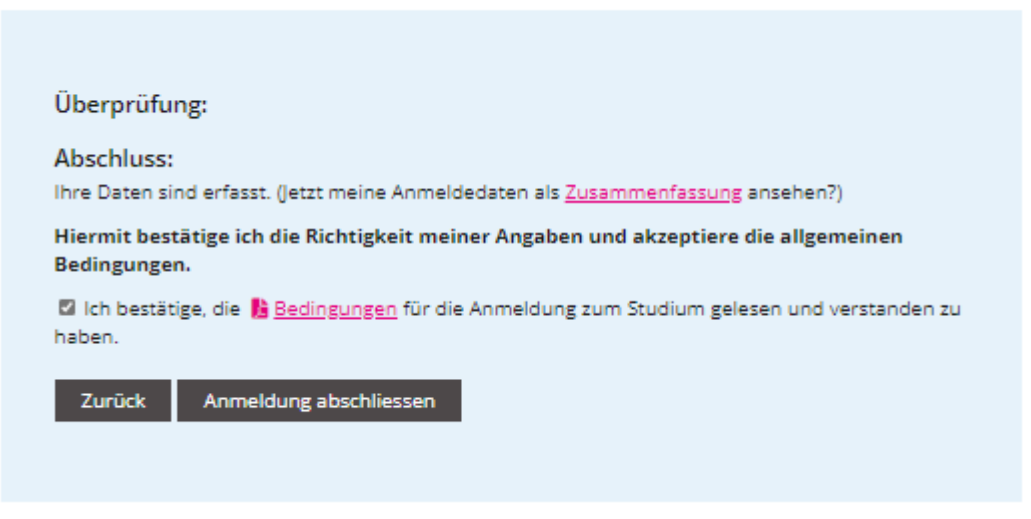

Als Anmeldebestätigung erhalten Sie eine Bestätigungsmail mit einer Übersicht Ihrer Anmeldedaten.